小燕智能窗帘电机·灵动版使用ZigBee 3.0无线通讯协 (小燕在家) 连接小燕家庭中心, 达成 议,通过APP 窗帘的远程、语音、联动及智能场景的开合控制,实 现窗帘开合自动化。

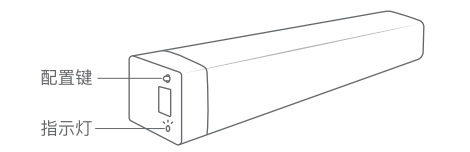

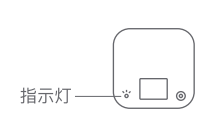

指示灯状态说明

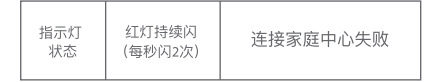

 $\frac{32.5 \div 35 \div 35}{2}$ 

Ħ

图1

A. 单轨电动窗帘

B. 双轨电动窗帘

 $-100-$ 

 $\longleftarrow$  180  $\longrightarrow$ 

ㅂ

图2

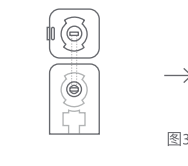

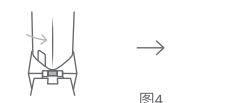

1. 对齐电机的插销和轨道上的插槽后垂直插入(图3); 2. 转动电机, 使固定插片卡入轨道上的卡扣, 并发出 "咔哒"声。确认电机与轨道紧密固定(图4)。

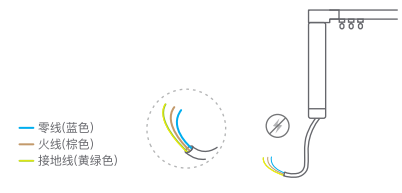

1. 注意: 在接线之前切断电源; 2. 按图示电机电缆的颜色完成接线。

安装示意图

窗帘盒预留最小尺寸(图2)。

窗帘盒预留最小尺寸(图1);

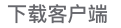

在应用商店搜索"小燕在家"或扫描二维码下载小燕 在家APP。连接小燕家庭中心后,根据"添加设备"指 引添加智能窗帘电机·灵动版。

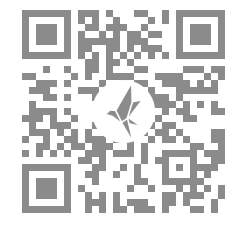

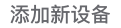

添加新设备

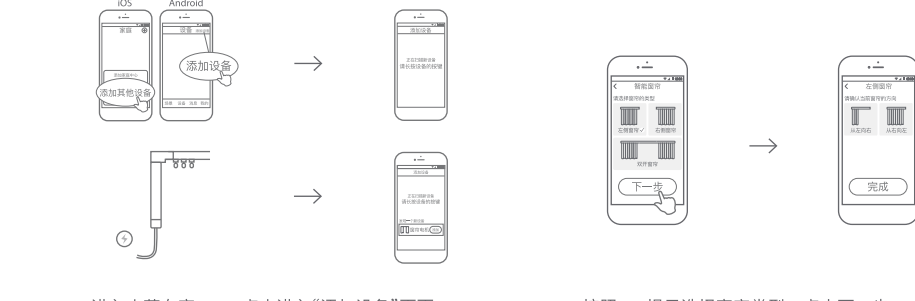

- 1. 进入小燕在家APP, 点击进入"添加设备"页面; 2. 为窗帘电机接入电源;
- 3. 约5秒后APP界面显示找到新设备, 点击添加设备 进入设置向导。

1. 按照APP提示选择窗帘类型, 点击下一步; 2. 选择窗帘当前状态, 完成设置。

同等地移植物 酸热 官方微信

联系我们

在线客服: https://www.xiaoyan.io/service 服务电话: 400-920-2823 电子邮件: support@xiaoyan.io 上海小燕科技有限公司 上海市浦东新区盛夏路666号E幢502室

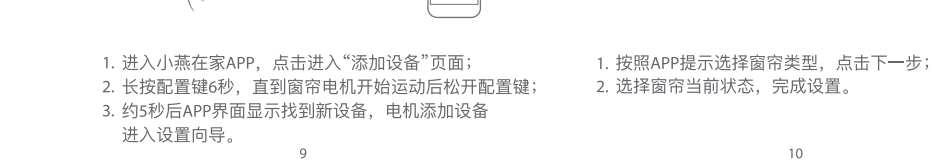

 $\overline{\phantom{0}}$ 

(\* ∟ ⊕ )

 $\longrightarrow$ 

 $\longrightarrow$ 

 $70006$ 

 $\overline{\phantom{a}}$ 

 $\frac{1}{2}$ 

**Massive** 

重添加设备

 $\sqrt{\frac{1}{2}}$ 

 $\overbrace{\qquad \qquad }^{\text{iOS}}$  Android

**第四 卷 10名** 10名

(添加设备)

 $\longrightarrow$ 

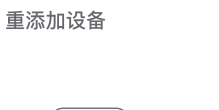

 $\overline{\phantom{a}}$ 

**MARINERS**  $\blacksquare$ 

 $+100$ 

在前置序 石顶面容  $\begin{tabular}{|c|c|} \hline \quad \quad & \quad \quad & \quad \quad \\ \hline \quad \quad & \quad \quad & \quad \quad \\ \hline \quad \quad & \quad \quad & \quad \quad \\ \hline \quad \quad & \quad \quad & \quad \quad \\ \hline \quad \quad & \quad \quad & \quad \quad \\ \hline \end{tabular}$ 

 $\overline{\mathbb{C}}$ 

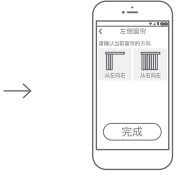

 $\longrightarrow$  $\overline{\phantom{a}}$ سمعين

联动功能推荐

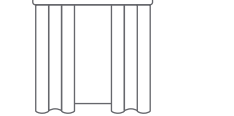

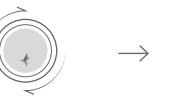

定时开窗,让清晨的阳光成为你的闹钟。

旋转旋钮,窗帘开合程度随之而动。

UJ UJ

(在HomeKit中, 联动功能需满足注意事项二的条件方可使用)

联动功能推荐 (在HomeKit中, 联动功能需满足注意事项二的条件方可使用)

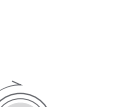

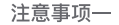

1. 请勿将产品浸泡或清洗; 2. 请将产品远离火源、高温等极端环境; 3. 产品售后服务仅限于中国大陆地区。

## 注意事项二

Home Center is required to enable Smart Curtain motor to work with HomeKit technology. See https://www.xiaoyan.io for more details.

## 注意事项三

小燕科技保留更新说明书中内容的权利,内容以最新 版本为准。

## 电子信息产品有害物质申明

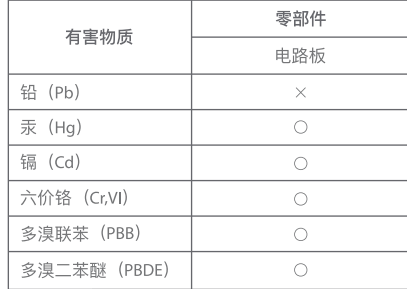

- ○: 表示该有害物质在该部件所有均质材料中的含量均在 GB/T 26572 -2011 规定的限量要求以下。
- X: 表示该有害物质至少在该部件的某一均质材料中的含量超出GB/T2 6572-2011规定的限量要求。  $\textcircled{\tiny{1}}$

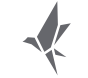

## 小燕智能窗帘电机·灵动版 使用说明书

V2.0 版本